## **THURGOOD MARSHALL SCHOOL OF LAW LIBRARY**

*Pathfinder Series* **Daniel A. Brackmann, Electronic Resources Librarian Revised January 2017**

# **O'Connor's Online**

### **About the Database**

O'Connor's is a Houston-based publisher of Texas law practice manuals. O'Connor's products are widely used by Texas practitioners and cover a wide variety of topics from procedure to litigation to practice areas such as family or probate law. O'Connor's products typically include four elements: charts, commentaries, codes, and forms. The charts and commentaries tell readers about that area of Texas law. The codes provide readers with the actual statutes relevant to the subject. The forms provide readers with a starting place for drafting court pleadings relevant to the subject.

O'Connor's Online is the digital version of the O'Connor's material. While the library collection includes print versions of most O'Connor's products, the digital collection allows access from locations outside the library as well as the ability to download the forms. TMSL students currently have free access to this material until they graduate.

This guide will cover four topics:

- $\checkmark$  Signing-up for, and logging into, O'Connor's Online
- Browsing O'Connor's Online
- $\checkmark$  Searching O'Connor's Online
- $\checkmark$  Printing and Downloading from O'Connor's Online

## **Registering & Logging-On**

**NOTE:** The first time you use O'Connor's Online, you have to register for an account and verify it prior to being able to log on to the site.

To register, go to the special law school part of the O'Connor's site at: <https://www.oconnors.com/lawschool> (or follow the 'register' link from the law school's electronic resources webpage shown below in Illustration 2). This will bring you to the web page shown in Illustration 2 where you need to put in your **official TMSL email address**. O'Connor's will verify that this is a law school email address and then send registration codes and instructions to that email address. Follow the instructions to register.

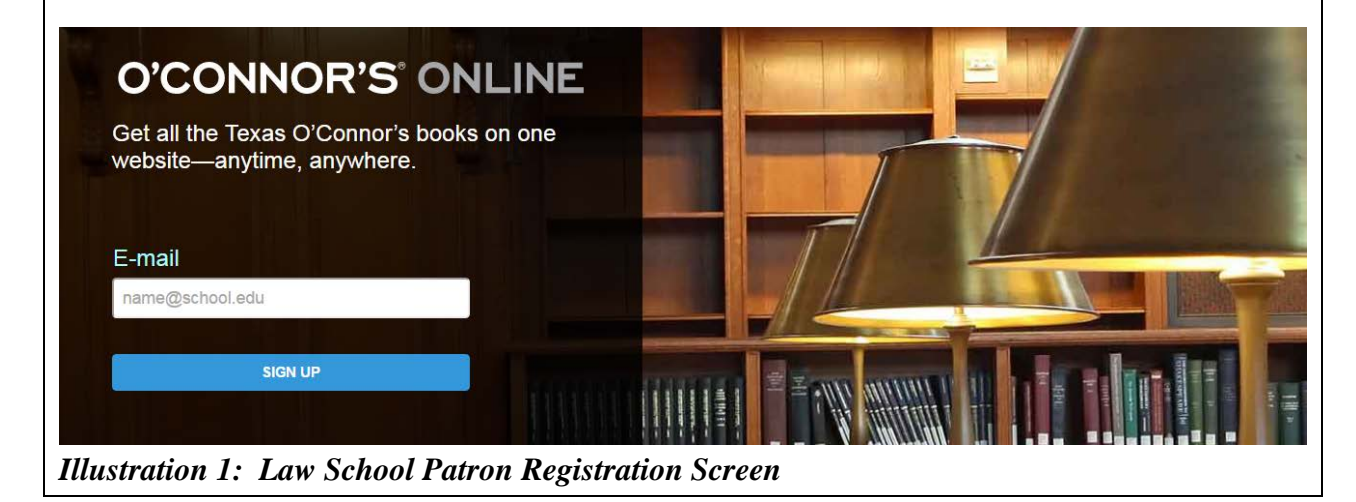

Once registered, O'Connor's Online can be reached by following the various O'Connor's Online links from the law school's electronic resources web pages at:

- [http://www.tsulaw.edu/library/e\\_resources.html](http://www.tsulaw.edu/library/e_resources.html) (See Illustration 2 where the bold words are the links.)
- http://texsl.iii.com/screens/database l.html

Alternately, you can simply go to:<https://www.oconnors.com/online> from this document.

Marcive Government Documents Catalog Search: Documents can be searched for by author, title, SuDoc number, or other fields.

#### **|| Remote Access**

NatLaw World: Collection of Latin American and Mexican legislation and regulatory materials. Legislation is organized by country and subject matter. (Accessible via Internet/Password Required-Consult the Electronic Database Guide or contact Circulation Desk for assistance.) || Remote Access

O'Connor's Online: Online access to a collection of practice-related Texas materials used by practicing attorneys all across the state. Access limited to current students and faculty. You will have to register the first time you visit the site. NOTE: You will need your official TSU email address to register and to verify your account. NOTE: Logins are case-sensitive; the part after the @ sign must be in lower case. NOTE: Once you have created your account, you should be able to access this from home without using our remote access protocols.

Oxford Journals: Oxford Journals publishes well over 230 academic and research journals covering a broad range of subject areas, two-thirds of which are published in collaboration with learned societies and other international organizations. TMSL only subscribes to some of these journals. Below are some links to specific Oxford titles to which we have access. Oxford Journals also offers a number of other open access titles. For more information on the open access journals, see: http://www.oxfordjournals.org/en/oxford-open/index.html

#### *Illustration 2: The O'Connor's Online link on the Electronic Resources page*

Depending on if and how recently you have logged into O'Connor's Online, you will see one of two screens. If you have logged on recently, you will see the screen shown in Illustration 5 and can begin using O'Connor's Online. Otherwise, you will likely see a screen similar to the screen shown in Illustration 3. Click one of the 'log in' links (circled in red) to go to the log in page.

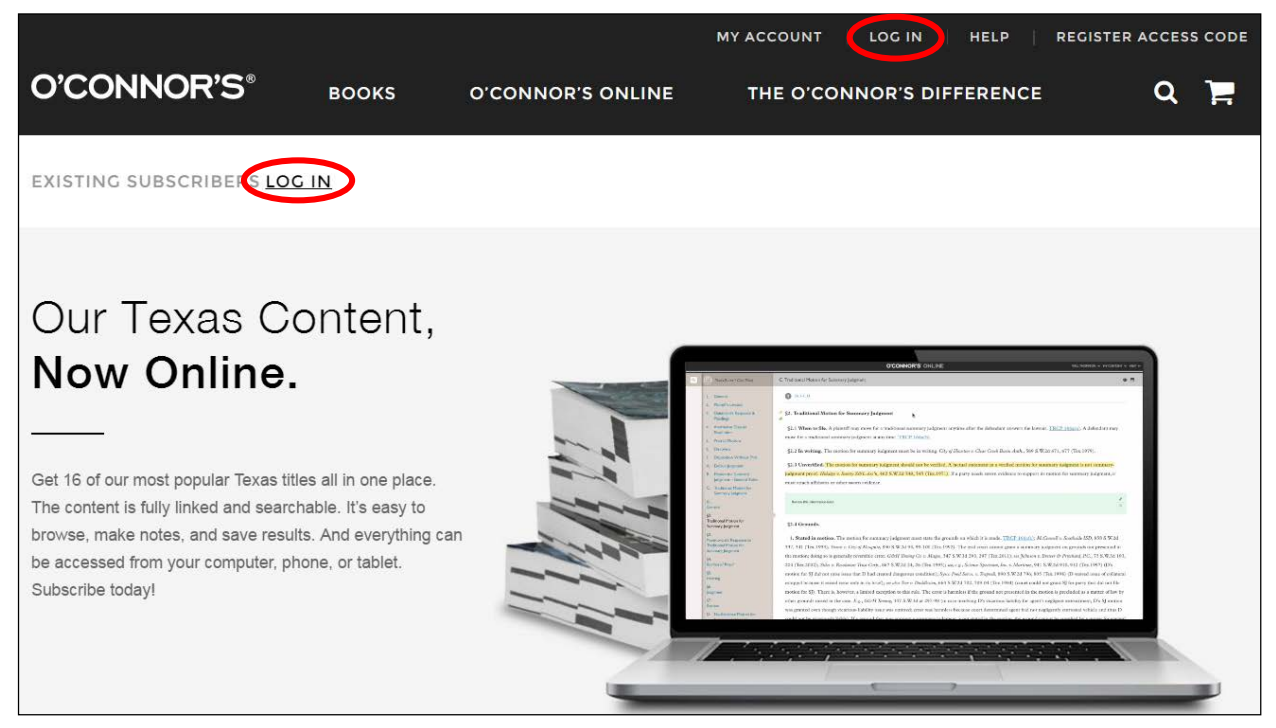

*Illustration 3: The O'Connor's main page*

This brings you to the log in page where you can put your login information in the box on the left side of the screen, as shown in Illustration 4.

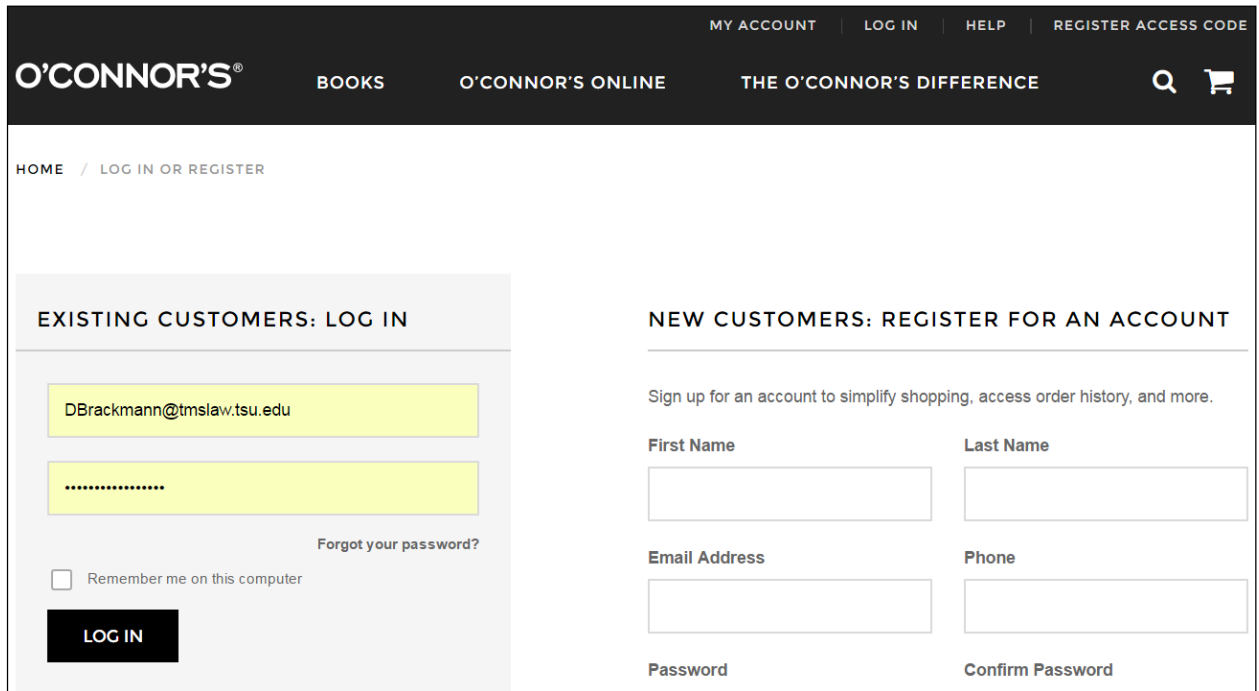

*Illustration 4: The O'Connor's log in page*

Logging in should bring you to the O'Connor's Online Landing Page shown in Illustration 5, but if it does not, simply click the label "O'Connor's Online" up in the black bar at the top of the page to go to the correct page. **NOTE** the "Let Us Show You Around" section for useful tips!

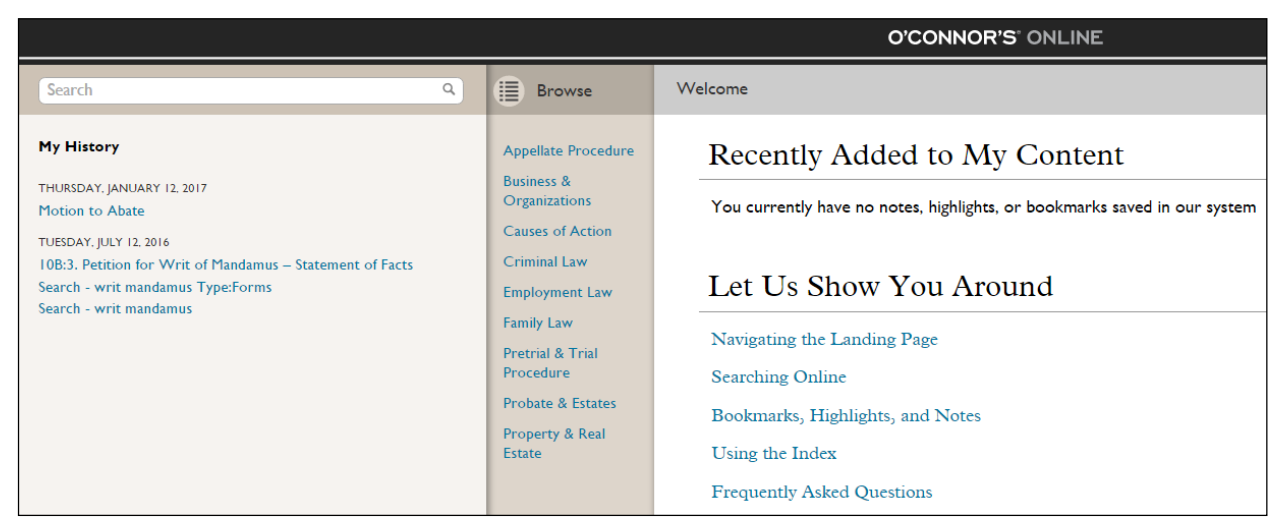

*Illustration 5: The O'Connor's Online Landing Page*

### **Browsing O'Connor's Online**

Browsing O'Connor's is fairly easy. You use the light tan column in the center of the O'Connor's Online Landing page to select the publication you want to examine. When you click the link, the rightmost area will change to show you the contents of that publication area as shown in Illustration 6 (Pretrial & Trial Procedure selected). From there you click links in the rightmost area to open those areas, and, when you do, you will see the tan center column adapt to provide a content list for the area in which you are looking (Charts, Commentaries, etc.).

|                                                                                                    |                                               | O'CONNOR'S ONLINE                                           |                                       | STORE - DANIEL BRACKMANN             |
|----------------------------------------------------------------------------------------------------|-----------------------------------------------|-------------------------------------------------------------|---------------------------------------|--------------------------------------|
| Q<br>Search <sup>®</sup>                                                                                                    | ₿<br>Browse                                   | Pretrial & Trial Procedure                                  |                                       |                                      |
| My History                                                                                                    | <b>Appellate Procedure</b>                    | <b>Charts</b>                                               | Commentaries                          | Forms                                |
| THURSDAY, JANUARY 12, 2017<br>Motion to Abate<br>TUESDAY, JULY 12, 2016<br>108-3. Petition for Writ of Mandamus - Statement of Facts.<br>Search - writ mandamus Type:Forms<br>Search - writ mandamus | <b>Business &amp;</b><br><b>Organizations</b> | Texas                                                       | Texas                                 | Texas                                |
|                                                                                                    | Causes of Action'                             | Appeal to the Court of Appeals                              | General                               | <b>General Trial Forms</b>           |
|                                                                                                    | Criminal Law                                  | Degrees of Relatives                                        | Plaintiff's Lawsuit                   | Plaintiff's Lawsuit                  |
|                                                                                                    | <b>Employment Law</b>                         | Discovery Schedule for Level 1                              | Defendant's Response & Pleadings      | Defendant's Pleadings                |
|                                                                                                    | Family Law                                    | Discovery Schedule for Level 2                              | <b>Alternative Dispute Resolution</b> | Alternative Dispute Resolution       |
|                                                                                                    | Pretrial & Trial                              | Legal Holidays for Purposes of Filing                       | <b>Pretrial Motions</b>               | <b>Pretrial Motions</b>              |
|                                                                                                    | <b>Procedure</b>                              | Motion for Summary Judgment                                 | Discovery                             | Discovery                            |
|                                                                                                    | Probate & Estates                             | Motion to Abate                                             | Disposition Without Trial             | Disposition Without Trial            |
|                                                                                                    | Property & Real<br>Estata                     | Motion to Change Venue-Local Prejudice                      | The Trial                             | The Trial                            |
|                                                                                                    |                                               | Motion to Dismiss-Baseless Cause of Action                  | The Judgment                          | The Judgment                         |
|                                                                                                    |                                               | Motion to Dismiss-Code Forum Non Conveniens                 | <b>Postjudement Motions</b>           | Postjudgment Motions                 |
|                                                                                                    |                                               | Motion to Dismiss-Common-Law Forum Non Conveniens           |                                       |                                      |
|                                                                                                    |                                               | Motion to Extend Postiudement Deadlines                     | Rules                                 | <b>Statutes</b>                      |
|                                                                                                    |                                               | Motion to Reinstate After Dismissal for Want of Prosecution |                                       |                                      |
|                                                                                                    |                                               | Motion to Transfer Venue-Wrong or Inconvenient County       | Texas                                 | Texas                                |
|                                                                                                    |                                               | No-Answer Default Judgment                                  | Texas Rules of Civil Procedure        | Texas Civil Practice & Remedies Code |
|                                                                                                    |                                               | Offer of Proof & Bill of Exception                          | Texas Rules of Evidence               |                                      |
|                                                                                                    |                                               | Offer of Settlement                                         |                                       |                                      |
|                                                                                                    |                                               | <b>Pretrial Motions</b>                                     |                                       |                                      |

*Illustration 6: Browsing O'Connor's Online*

### **Searching O'Connor's Online**

Searching O'Connor's Online is fairly straightforward. Not that for text searching, O'Connor's does not use terms and connectors (Boolean) searching. Instead you simply type all your search terms *without any connectors* and see what it returns (as shown in Illustration 7). The only connector O'Connor's Online supports is the use of quotation marks to denote a specific phrase. **NOTE** the leftmost column in Illustration 7 is now a series of filters you can use to narrow down your search results to more specifically target the results you want.

When you select one of your results, the screen changes again to provide you with the content on the rightmost side *Illustration 7: Searching O'Connor's Online*

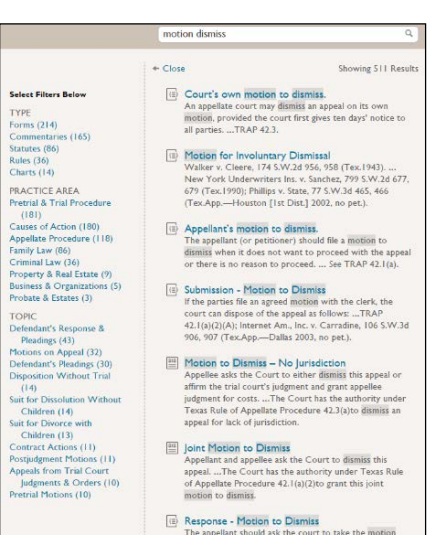

while the tan center column reappears to tell you within what publication you are looking and show you a table of contents for that publication. (See Illustration 8.)

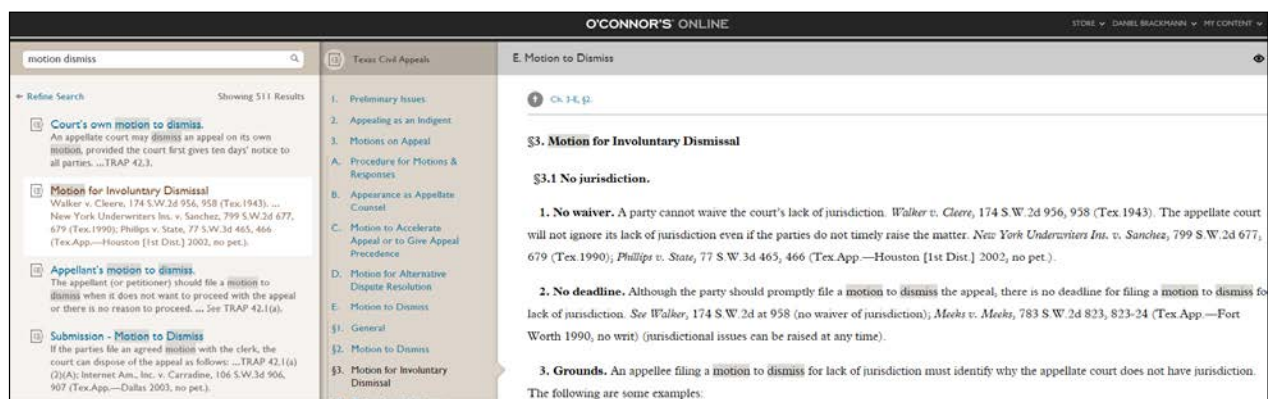

*Illustration 8: Examining Search Results in O'Connor's Online*

Other types of searches can be run as follows:

- To run a code search, simply type in the abbreviation for the code (e.g., CPRC for the Civil Practices & Remedies Code) and the section number to ensure the first result is the code provision you're looking for.
- To run a rules search, simply type in the abbreviation for the rule (e.g., TRCP for Texas Rules of Civil Procedure) and the rule number to ensure the first result is the rule you're looking for.
- To run a case name search, simply type in the name of a case (e.g., Daubert-Robinson), and O'Connor's Online will display all the locations citing or discussing the case.
- To run a case citation search, simply type in a citation in quotations (e.g., "289 S.W.3d") 844"), and O'Connor's Online will display all the locations citing or discussing the case.

### **Printing and Downloading from O'Connor's Online**

The only thing you really download from O'Connor's Online are the forms (in either Word or Word Perfect formats). You can print the other pages, but since you will not be editing them into documents, O'Connor's does not provide the download feature.

When displaying a form in O'Connor's Online, notice that in the upper right corner of the form are two icons (circled in red on Illustration 9). One is for a Word download, and the other is for a Word Perfect download. Clicking the icon should initiate the download of the form. (Notice the print icon just above the download icons.)

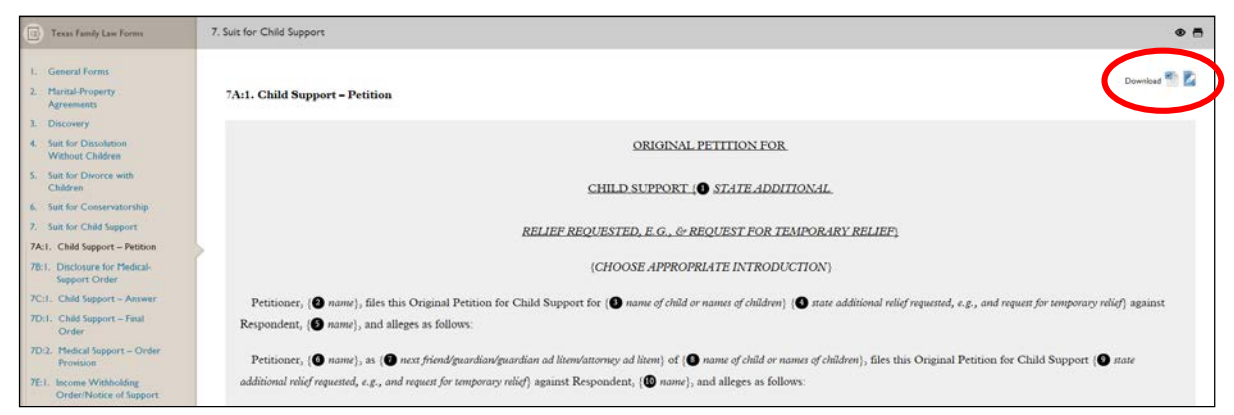

*Illustration 9: Downloading forms from O'Connor's Online*

If you have any additional questions about how to use this resource, please ask one of our reference librarians to assist you.